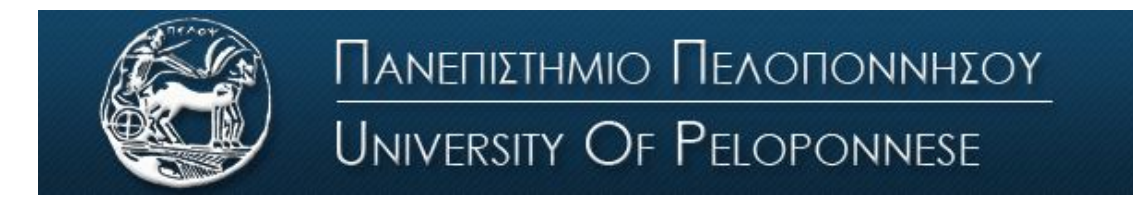

Σχολή Οικονομίας Διοίκησης και Πληροφορικής Τμήμα Πληροφορικής και Τηλεπικοινωνιών

## **ΕΡΓΑΣΤΗΡΙΟ ΨΗΦΙΑΚΩΝ ΕΠΙΚΟΙΝΩΝΙΩΝ**

## **Εργαστήριο 2 ο : Λευκός Προσθετικός Γκαουσιανός Θόρυβος (AWGN)**

- 1. Εισάγετε μια πηγή γκαουσιανού θορύβου (από το Communications System Toolbox/Comm Sources/Noise Generators) και ρυθμίστε το sample time 0.0001 και την διακύμανση 0.01. Εισάγετε ένα scope και παρατηρήστε την κυματομορφή.
- **2.** Α**) Ποια είναι η μέση τιμή του θορύβου;** 
	- **Β) Ποια η μέγιστη και ποια η ελάχιστη τιμή;**
	- **Γ) Ποιες τιμές του θορύβου εμφανίζονται πιο πολλές φορές (αυτές που είναι κοντά στην μέση τιμή ή αυτές που είναι μακριά);**
- 3. Εισάγετε ένα Spectrum Analyzer και συνδέστε το με την πηγή του θορύβου. Κάντε τις εξής ρυθμίσεις: Trace options/Type: Power Density και από το Configuration properties (εικονίδιο με το γρανάζι) θέστε Ymax: 400, Ymin: -500.
- 4. **Α) Πώς είναι η φασματική πυκνότητα ισχύος του θορύβου**? **Β) Υπάρχει κάποια περιοχή συχνοτήτων με λιγότερη ή περισσότερη πυκνότητα ισχύος?**
- 5. Εισάγετε μια πηγή ημιτόνου (10 ταλαντώσεις σε κάθε sec) και προσθέστε σε αυτήν την πηγή θορύβου AGWN. Εισάγετε ένα scope στο οποίο θα βάλετε 3 άξονες. Στο έναν θα απεικονίζεται η πηγή, στον άλλον ο θόρυβος και στον τρίτο το σήμα επηρεασμένο από τον θόρυβο.
- **6. Σχεδιάστε τα γραφήματα που προκύπτουν και σχολιάστε τι βλέπετε σε κάθε γράφημα.**
- **7. Πώς επηρεάζεται η πηγή εξ' αιτίας του θορύβου;**
- 8. Με βάση τις παραπάνω παρατηρήσεις σας, απαντήστε **γιατί** ονομάζουμε τον θόρυβο:
	- **Α) Προσθετικό/Additive**
	- **Β) Λευκό/White**
	- **Γ) Γκαουσιανό/Gaussian**
	- **Δ) Θόρυβο/Noise**
- **9.** Αυξήστε την ισχύ του θορύβου. **Περιγράψτε την επίδραση που έχει η αύξηση του θορύβου στο σήμα.**
- 10. Εισάγετε διακύμανση θορύβου 20 και συνδέστε τον αναλυτή φάσματος στην έξοδο του αθροιστή.
	- **Α) Σχεδιάστε την κυματομορφή και το φάσμα**

**Β) Μπορείτε από την κυματομορφή (scope) να καταλάβετε τα χαρακτηριστικά του σήματος;**

**Γ) Από την εικόνα του φάσματος; (spectrum analyzer: Type: Power, Units: Watts)**

- 11. Από τον φάκελο Simulink Files στο eclass του εργαστηρίου, κατεβάστε το αρχείο Simulink του δεύτερου εργαστηρίου και τρέξτε το.
- **12. Τι είδους φίλτρου έχουμε και ποια είναι η συχνότητα αποκοπής του;**
- **13. Ποια μεγέθη μένουν αμετάβλητα και ποια μεταβάλλονται κατά την διέλευση του θορύβου από το φίλτρο;**
- **14. Γιατί μεταβάλλεται η μέση ισχύς του θορύβου μετά το φίλτρο;**
- **15. Πώς μεταβάλλεται η μέση ισχύς του θορύβου όσο αυξάνεται η συχνότητα αποκοπής του φίλτρου; (εισάγετε συχνότητα αποκοπής 20KHz, 30KHz κτλ. για να κάνετε την παρατήρηση).**
- **16. Παρατηρήστε το γράφημα της αυτοσυσχέτισης του θορύβου (Auto Correlator Scope) και δικαιολογήστε την μορφή του.**